# **Physics Laboratory Excel Tutorial**

(text
adapted
from
Clemson
University
Physics
and
Astronomy
Excel
Tutorial)

## **Graphing
Data
and
Curve
Fitting**

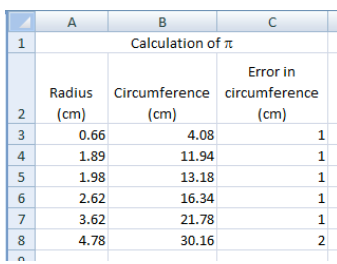

In
this
tutorial
on
graphing,
we
will
examine
data
taken from
an
experiment
in
which
the
circumferences
and radii of several circular objects were measured. The data is
displayed
on
the
screen
shot
to
the
left.

Note
that
the error
in
the
measurement
of
the
radius
is
not
given; suppose
that
from
your
knowledge
of
radius measurement
techniques,
you
estimate
it
at
+/‐
7%.

Of course, the equation associated with this data is  $C = 2πr$ , or the circumference of the
circle
is
equal
to
two
times
pi
times
the
circle's
radius.

In
this
"experiment,"
the circumferences
and
radii
are
measured.

We
hope
to
be
able
to
determine
the
value of  $\pi$  by fitting a straight line to the data.

It is our firm belief (although not necessarily the belief of everyone at this university) that beginning laboratory students should learn to plot their data by hand before using a computer application to learn this task. Nonetheless, here we show how to use Excel to plot the data and fit a curve to the data.

### **How
to
Plot
the
Data**

- 1. Enter
the
data
onto
the
worksheet
as
shown
in
the
above
screenshot
- 2. Click
on
an
empty
cell.
- 3. Click
on
the
"Insert"
tab
at
the
top
of
the
screen.
- 4. Click
on
"Scatter".
- 5. Click on "Scatter with only Markers"
- 6. A
completely
blank
chart
should
now
appear.

Position
the
cursor
over
the blank
chart,
right‐click,
and
choose
"Select
Data".
- 7. Click
on
"Add"
under
"Legend
Entries
(Series).

This
will
cause
value
boxes,

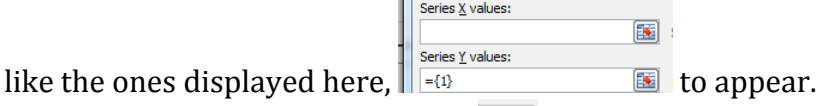

- 8. Click on the Collapse Dialog button  $\boxed{13}$  at the right end of the "Series X Values" box. This will temporarily shrink the dialog window so you can highlight the x-values that you wish plotted on the horizontal axis.
- 9. When
the
dialog
box
shrinks,
you
can
use
the
mouse
to
highlight the x-values that will be plotted along the horizontal axis (in this
case
the
measured
radii).

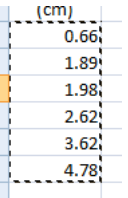

- 10. When finished click the Expand Dialog  $\mathbb{R}$  button which will return the dialog
window
to
maximum
size.
- 11. Repeat
steps
8
and
9
for
the
"Series
Y
Values",
which
will
tell
the
computer where along the vertical axis to place the data points.
- 12. Click
"OK".

A
graph
should
now
be
visible.
- 13. Click "OK" again. The graph should no longer be hidden. However, it lacks titles
for
the
x
and
y
axes,
as
well
as
for
the
entire
graph.
- 14. Double click somewhere in the chart area. The buttons on the top should change.
- 15. Click on "Layout 1" in the Chart Layout area
- 16. You
should
now
be
able
to
type
titles
for
the
x
axis,
the
y
axis,
and
the
entire graph. Select a title so it looks like this <sup>Chart Title</sup>. What you type appears in the formula bar at the top, and will appear on the graph when you hit enter. Your graph should now look like this:

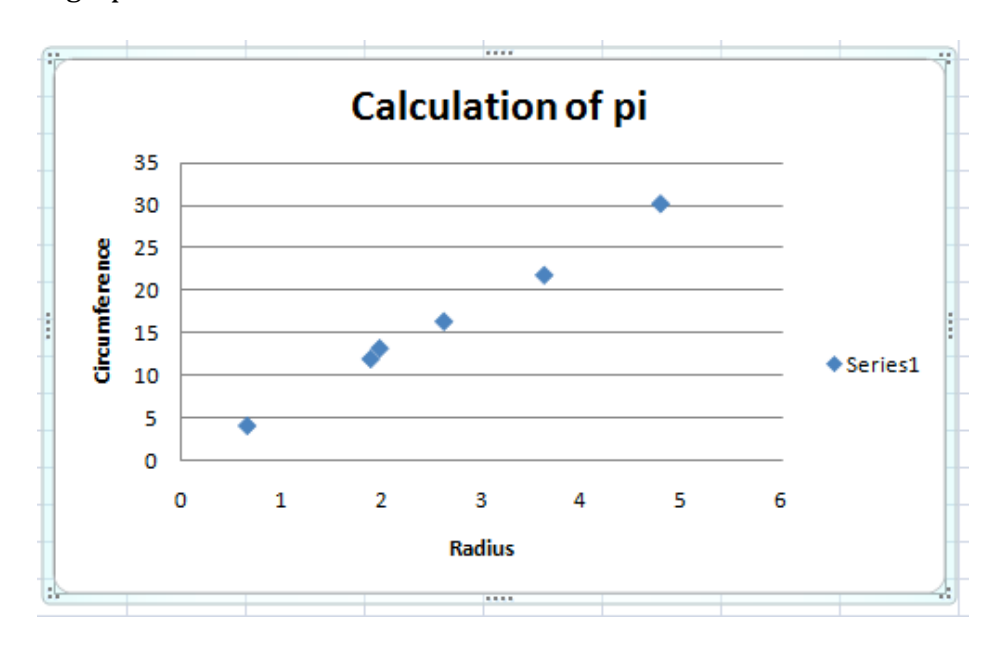

#### **Making
the
Graph
Look
Nice**

Now that you have plotted the data, take a minute or two to put the finishing touches
on
the
graph.

- 1. Include units on each axis title: double-click on each axis title and edit.
- 2. Delete the legend box  $\bullet$  series by right-clicking on it and choosing "Delete".
- 3. Add appropriate symbols. For example, change "pi" to " $\pi$ " by double clicking on the graph title, deleting the "i", clicking and dragging so the "p" is highlighted, placing the mouse over the "p" and right-clicking, choosing "Font...", and under "Latin text font:" choosing "symbol". Then click "OK".
- 4. Add
error
bars.
	- a. Select the "Layout" tab at the top of the screen, click the "Error bars" pull down menu, and click "More error bars options...". The "Format error bars"
	window
	should
	appear.
	- b. Click
	"custom"
	and
	"Specify
	Value". The
	"Custom
	Error
	Bars"
	window should
	appear.
	
	"Positive
	Error
	Value" means
	how
	far
	above
	each
	data
	point the
	error
	bar
	should
	extend,
	and "Negative
	Error
	Value"
	means
	how
	far

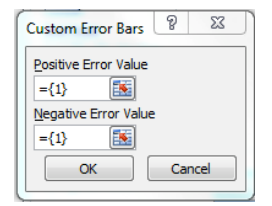

below each data point the error bar should extend. Since (in this example)
we
measured
the
error
in
the
circumference,
use
the
Collapse Dialog Button, and highlight the values in column C. Do this for both Positive Error Value and Negative Error Value. Then hit OK.

c. Note
that
Excel
has
chosen
horizontal
error
bars,
which
you
now
have
to fix. Position the cursor over a horizontal error bar, and leave it there for a moment
till
you
see
"Series
1
X
Error
Bars"
appear
on
the
screen.

Then right-click. Choose "Format Error Bars...". The "Format Error Bars" window
should
appear
again,
only
now
it
should
describe
"Horizontal Error
Bars".

In
this
example,
we
have
estimated
the
error
in
measuring the radius at  $+/-$  7%, so click "percentage" and then enter 7.0. Hit Close. You
are
finished
adding
error
bars
to
your
graph,
which
should
now
look like
this:

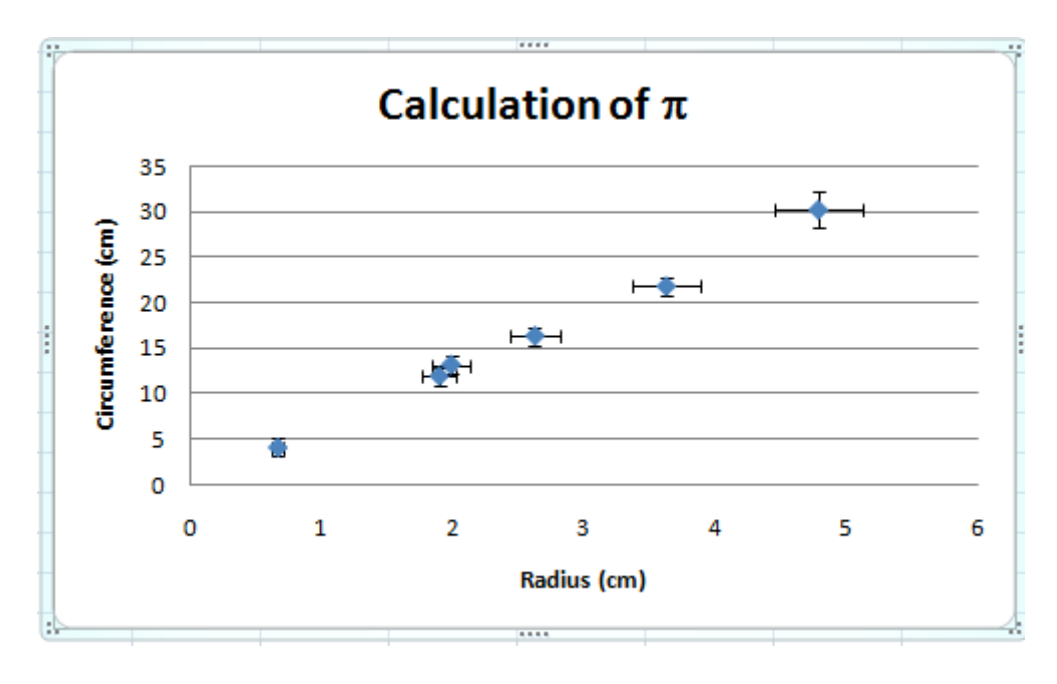

Sometimes, after you make a nice-looking graph of your data, you want to make a fit to the data and plot it as well. If you want to fit a straight line to the data, you need to do a "linear fit". Follow the steps below to make a linear fit to a dataset (Excel can also
do
other
types
of
fit,
besides
linear
fits).

### **Fitting
the
Data,
and
Plotting
the
Fit**

- 1. Choose
the
"Layout"
tab
at
the
top
of
the
screen.
- 2. Click
"trendline".
- 3. Select
"more
trendline
options".

The
"Format
Trendline"
window
should appear.
- 4. Choose
"linear",
and
click
"Display
Equation
on
chart"
and
"Display
R‐ squared value on chart". Then click close.
- 5. Move
the
equation
and
R‐squared
value
where
you
want
them
by
clicking and
dragging.
- 6. The equation mentions "y" and "x" but we are trying to relate "circumference"
and
"radius".

Make
the
equation
easier
to
understand
by:
	- a. Editing the x axis label to be radius  $r$  (cm) and the y axis label to be circumference
	C
	(cm)
	- b. Editing the equation by changing "y" to "C" and "x" to "r".

By doing these things, you are in essence telling your TA that you really do understand what was actually measured, and also that you know what you're doing
using
Excel
to
make
plots
instead
of
plotting
things
by
hand.

The
final
result
of
your
graph
should
look
something
like
this:

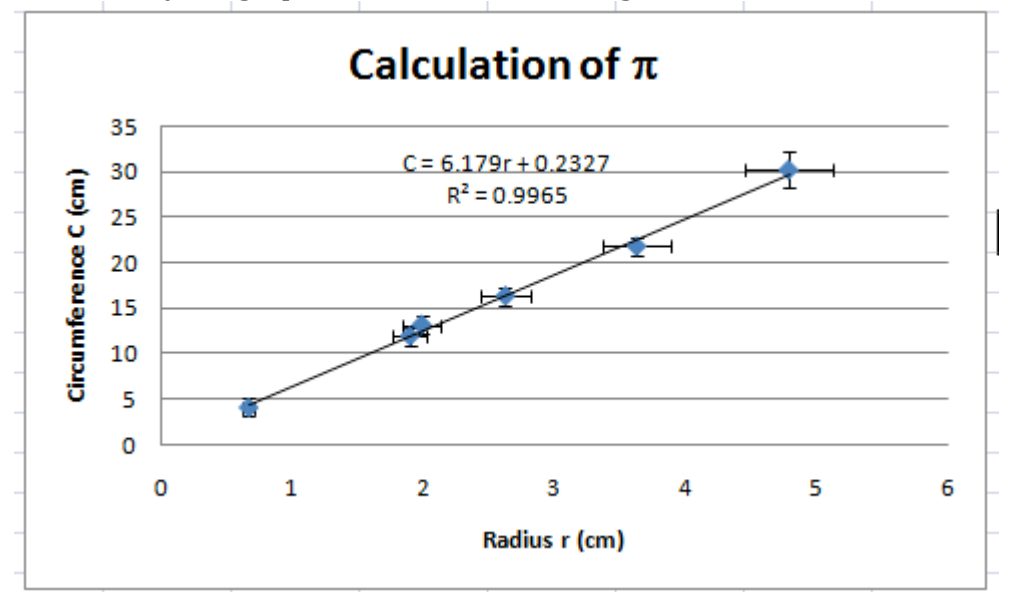

Now that you have finished making the graph, the real thinking begins! A good
graph
will
help
you
make
sense
of
your
data,
and
perhaps
relate
the data to your expectations. The slope of the linear fit is 6.179, and the yintercept
is
0.2327.

What
values
would
you
have
expected
for
the
slope
and y‐intercept
of
the
linear
fit
to
this
data?